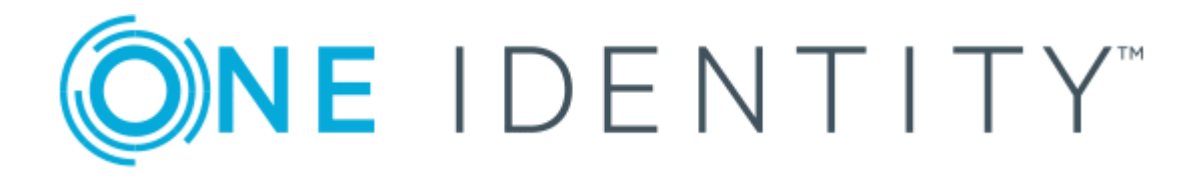

# Cloud Access Manager 8.1.4

# How to Configure Single Sign-On for Native IOS Applications

#### **Copyright 2018 One Identity LLC.**

#### **ALL RIGHTS RESERVED.**

This guide contains proprietary information protected by copyright. The software described in this guide is furnished under a software license or nondisclosure agreement. This software may be used or copied only in accordance with the terms of the applicable agreement. No part of this guide may be reproduced or transmitted in any form or by any means, electronic or mechanical, including photocopying and recording for any purpose other than the purchaser's personal use without the written permission of One Identity LLC .

The information in this document is provided in connection with One Identity products. No license, express or implied, by estoppel or otherwise, to any intellectual property right is granted by this document or in connection with the sale of One Identity LLC products. EXCEPT AS SET FORTH IN THE TERMS AND CONDITIONS AS SPECIFIED IN THE LICENSE AGREEMENT FOR THIS PRODUCT, ONE IDENTITY ASSUMES NO LIABILITY WHATSOEVER AND DISCLAIMS ANY EXPRESS, IMPLIED OR STATUTORY WARRANTY RELATING TO ITS PRODUCTS INCLUDING, BUT NOT LIMITED TO, THE IMPLIED WARRANTY OF MERCHANTABILITY, FITNESS FOR A PARTICULAR PURPOSE, OR NON-INFRINGEMENT. IN NO EVENT SHALL ONE IDENTITY BE LIABLE FOR ANY DIRECT, INDIRECT, CONSEQUENTIAL, PUNITIVE, SPECIAL OR INCIDENTAL DAMAGES (INCLUDING, WITHOUT LIMITATION, DAMAGES FOR LOSS OF PROFITS, BUSINESS INTERRUPTION OR LOSS OF INFORMATION) ARISING OUT OF THE USE OR INABILITY TO USE THIS DOCUMENT, EVEN IF ONE IDENTITY HAS BEEN ADVISED OF THE POSSIBILITY OF SUCH DAMAGES. One Identity makes no representations or warranties with respect to the accuracy or completeness of the contents of this document and reserves the right to make changes to specifications and product descriptions at any time without notice. One Identity does not make any commitment to update the information contained in this document.

If you have any questions regarding your potential use of this material, contact:

One Identity LLC. Attn: LEGAL Dept 4 Polaris Way Aliso Viejo, CA 92656

Refer to our Web site ([http://www.OneIdentity.com](http://www.oneidentity.com/)) for regional and international office information.

#### **Patents**

One Identity is proud of our advanced technology. Patents and pending patents may apply to this product. For the most current information about applicable patents for this product, please visit our website at [http://www.OneIdentity.com/legal/patents.aspx](http://www.oneidentity.com/legal/patents.aspx).

#### **Trademarks**

One Identity and the One Identity logo are trademarks and registered trademarks of One Identity LLC. in the U.S.A. and other countries. For a complete list of One Identity trademarks, please visit our website at [www.OneIdentity.com/legal](http://www.oneidentity.com/legal). All other trademarks are the property of their respective owners.

#### **Legend**

- **WARNING: A WARNING icon indicates a potential for property damage, personal injury, or death.**
- **CAUTION: A CAUTION icon indicates potential damage to hardware or loss of data if instructions are not followed.**
- IMPORTANT, NOTE, TIP, MOBILE, or VIDEO: An information icon indicates supporting Œ information.

Cloud Access Manager How to Configure Single Sign-On for Native IOS Applications Updated - November 2018 Version - 8.1.4

### **Contents**

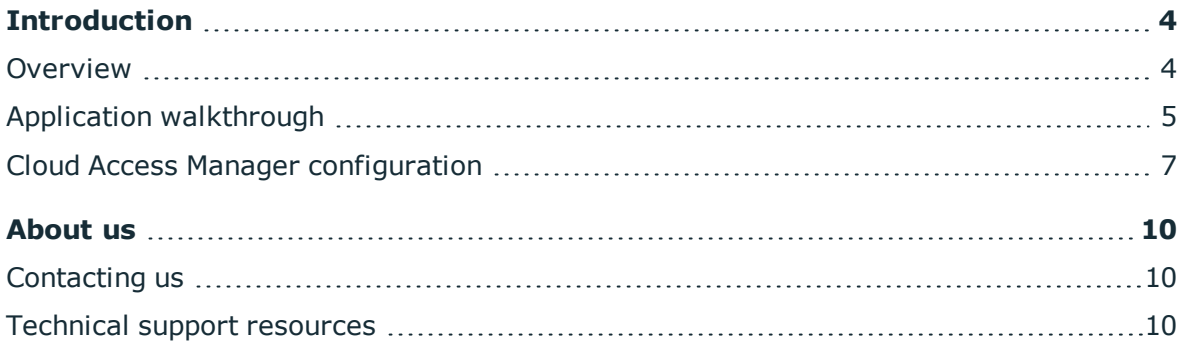

ONE IDENTITY

# **Introduction**

<span id="page-3-0"></span>This guide describes how to deploy Single Sign-On (SSO) for native IOS applications using the OpenID Connect [protocol.](http://openid.net/connect/)

### <span id="page-3-1"></span>**Overview**

Using the OpenID Connect protocol, the IOS application authenticates the user against Cloud Access Manager and retrieves a set of three security tokens, as shown in Figure 1. The security tokens are known as the ID Token, Refresh Token and Access Token.

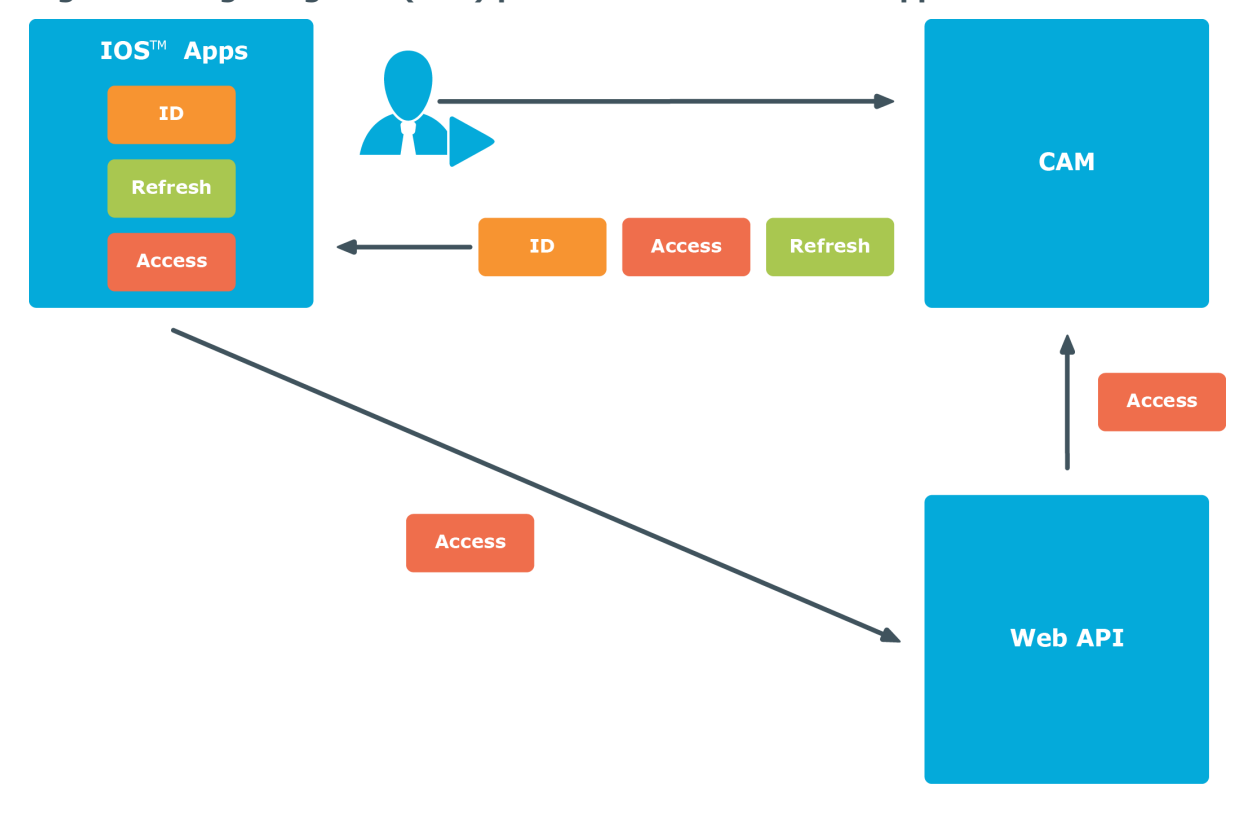

**Figure 1: Single Sign-On (SSO) procedure for native IOS applications**

Cloud Access Manager 8.1.4 How to Configure Single Sign-On for Native IOS Applications

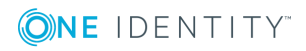

Introduction

**4**

The ID Token contains a collection of identity claims about the user that can be used by the IOS application to identify the user. The Access Token allows the IOS application to securely access OAuth2 protected Web APIs on behalf of the user. When the Access Token expires, the Refresh Token is used by the IOS application to obtain a new Access Token, without the need for the user to re-authenticate as shown in Figure 2.

The Web API validates the Access Token by using it to obtain a set of claims about the user from Cloud Access Manager. The claims are then used by the Web API to identify the user and control the user's access.

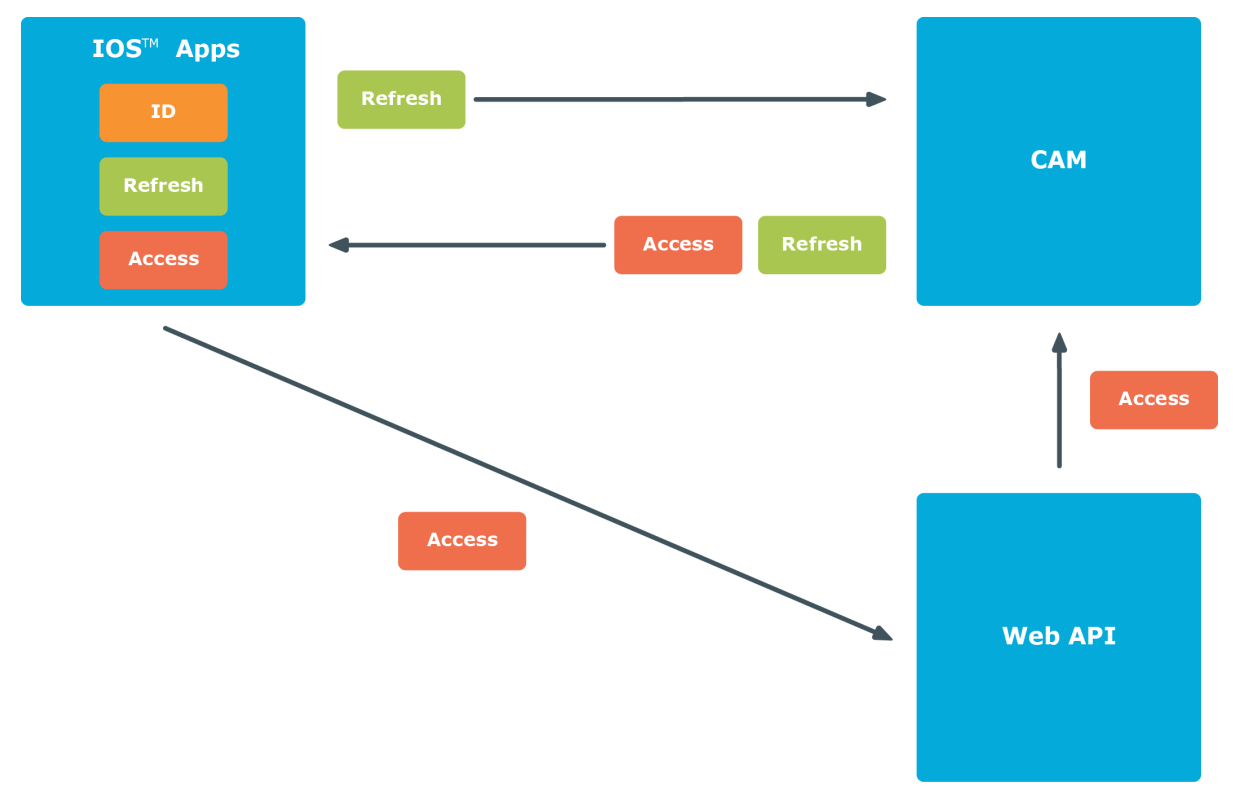

**Figure 2: Using the Refresh Token to obtain a new Access Token**

### <span id="page-4-0"></span>**Application walkthrough**

This sample application consists of two components:

- IOS OpenID Connect application
- . .NET OAuth2 protected Web Application Programming Interface (API)

The sample IOS application contains a package called **openidconnect** which can be used in a standard IOS project to authenticate users using the OpenID Connect Code Flow. The sample Web API contains a .NET Open Web Interface (OWIN) middleware called **CAMBearerTokenAuthentication**. This can be used in a standard .NET Web API project to authenticate the IOS application using the Access Tokens obtained from Cloud Access Manager.

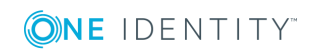

### *The function of the sample application components*

1. When the application starts it checks for an existing ID Token stored from a previous authentication. If an ID Token does not exist the application sends an authentication request using the system browser to start the OpenID Connect Authorization Code Flow. However if an ID Token does exist, the application skips to Step 4.

```
tokenStore = SimpleTokenStore.loadDefault()
codeFlow = CodeFlow(tokenStore: tokenStore!, settings: Config.SETTINGS)
if (tokenStore?.getIdToken() == nil) {
    // Redirect to login page.
    self.performSegueWithIdentifier("showLogin", sender: self)
¥
```
2. The user is then prompted to authenticate to Cloud Access Manager using the system browser. After a successful authentication to Cloud Access Manager, the user is redirected back to the application with an authorization code using a custom URI scheme unique to that application.

```
let url = codeFlow!.authenticationRequestUri()UIApplication.sharedApplication().openURL(url)
```
The application's custom URI scheme is registered in the application's property list file (Info.plist). The scheme is used by IOS to determine which application to use to open the URI, so the chosen scheme must be unique. In this example the custom URI scheme is the application's OpenID Connect ClientId in lowercase, prefixed with the name of the SSO provider, Cloud Access Manager (CAM).

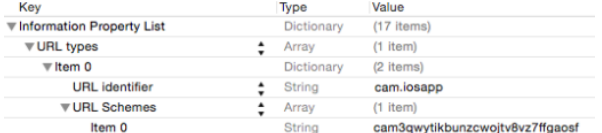

3. The application uses the authorization code within the redirect URI to obtain an ID Token, Refresh Token and Access Token from Cloud Access Manager. The tokens are stored on the device in an app private area. The Access Token is scoped for use with Cloud Access Manager and the sample Web API. The scope of the Access Token is specified in the authentication request described in Step 1.

```
codeFlow?.tokenRequestAsync(appDelegate.appLaunchUrl, onSuccess: { Void in
    // Switch back to the previous view after a successful authentication.
    self.navigationController?.popViewControllerAnimated(true)
}, onFailure: { error in
```

```
self.loginMsgLabel.text = error
\mathcal{Y}
```
4. The application can now access the Web API using the Access Token as authorization. The Access Token is included in the authorization header of each request.

```
let url = NSURL(string: resourceServerEndpoint + path)!
let request = NSMutableURLRequest(URL: url)
```

```
codeFlow.getValidAccessToken(onSuccess: { accessToken in
    request.addValue("Bearer " + accessToken, forHTTPHeaderField: "Authorization")
```
5. The Web API validates the Access Token by using it to call the Cloud Access Manager

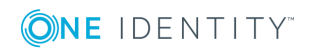

**6**

User Info Endpoint. The validation is performed using the provided OWIN [middleware](http://owin.org/) which will cache the User Info responses. The OWIN middleware will also verify that the Access Token was scoped for itself by checking that the User Info response contains at least one of its scopes. The claims returned from the User Info Endpoint are used by the Web API to identify the user and control their access.

The OWIN authentication middleware is registered and configured using:

```
app.UseCAMBearerTokenAuthentication(new CAMBearerTokenAuthenticationOptions
    UserInfoEndpoint = "https://cam.company.local/CloudAccessManager/RPSTS/OAuth2/User.aspx",
   RequiredScopes = new[] { "sampleAPI" }\mathcal{W}
```
The standard **Authorize** attribute can be used on the Web APIs to restrict access. The **Authorize** attribute supports restrictions based on role and user claims which, by default map to the claim names **role** and **preferred\_username**.

```
[Authorize]
public class ClaimsController : ApiController
ł
    // GET: api/Claims
    [Authorize (Roles="read")]
    public IEnumerable<Claim> Get()
    Ŧ
        var principal = User as ClaimSPrincipal;return principal.Claims;
    -1
```
To utilize other claims, a custom **AuthorizeAttribute** can be created. For example:

```
public class RequireCustomClaimAttribute : AuthorizeAttribute
    protected override bool IsAuthorized (HttpActionContext context)
        var principal = context. Request. GetRequestContext(). Principal as ClaimsPrincipal;
        return principal. Claims. Any (c \Rightarrow c. Type = "custom-claim-name" & c. Value = "true");
```
6. The application uses the Refresh Token to pre-emptively obtain a new Refresh Token and Access Token from Cloud Access Manager when the stored Access Token has expired.

### <span id="page-6-0"></span>**Cloud Access Manager configuration**

Perform the following configuration steps within Cloud Access Manager to enable single sign-on to native IOS applications.

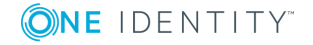

### *To configure Cloud Access Manager for single sign-on to native IOS applications*

1. Make sure that the settings on the **OpenID Connect / OAuth 2.0 Settings** page are as follows:

OpenID Connect / OAuth 2.0 Settings

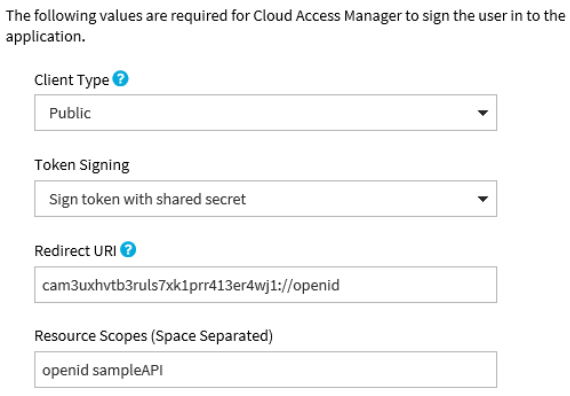

### 2. Make sure that the settings on the **Token Settings** page are as follows:

### **Token Settings**

Adjust token settings to be used by this application. Updating these settings will override the global advanced application settings.

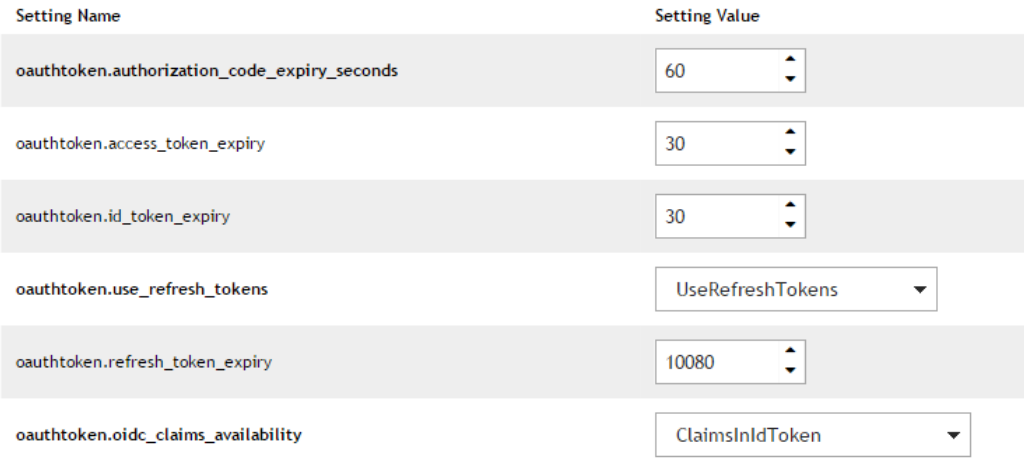

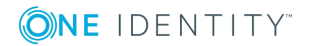

### 3. Make sure that the settings on the **Claim Mapping** page are as follows:

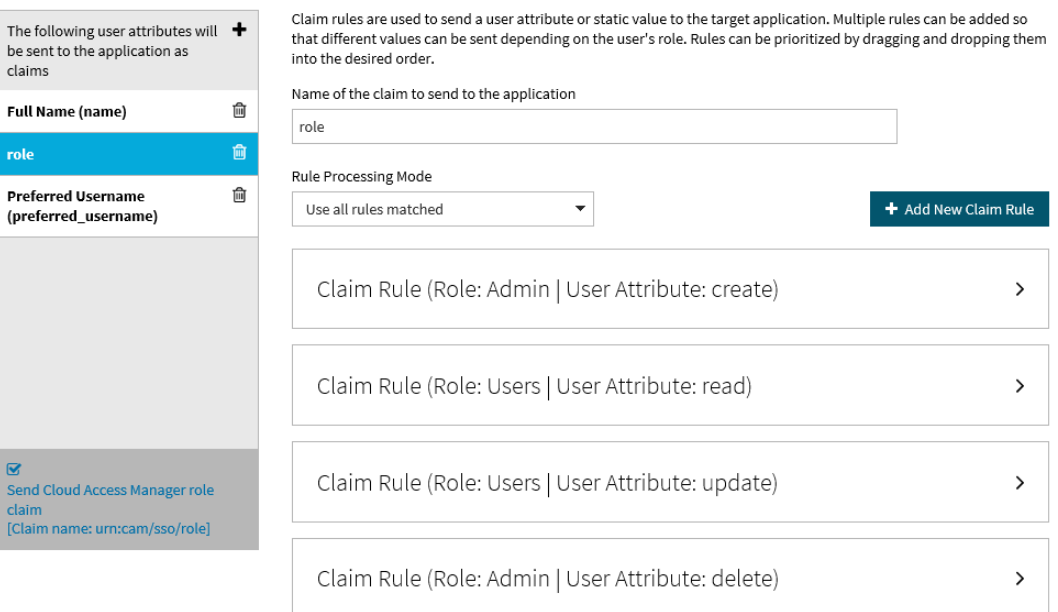

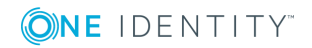

<span id="page-9-0"></span>One Identity solutions eliminate the complexities and time-consuming processes often required to govern identities, manage privileged accounts and control access. Our solutions enhance business agility while addressing your IAM challenges with on-premises, cloud and hybrid environments.

## <span id="page-9-1"></span>**Contacting us**

For sales or other inquiries, visit <https://www.oneidentity.com/company/contact-us.aspx> or call +1-800-306-9329.

### <span id="page-9-2"></span>**Technical support resources**

Technical support is available to One Identity customers with a valid maintenance contract and customers who have trial versions. You can access the Support Portal at [https://support.oneidentity.com/.](https://support.oneidentity.com/)

The Support Portal provides self-help tools you can use to solve problems quickly and independently, 24 hours a day, 365 days a year. The Support Portal enables you to:

- Submit and manage a Service Request
- View Knowledge Base articles
- Sign up for product notifications
- Download software and technical documentation
- View how-to videos at [www.YouTube.com/OneIdentity](http://www.youtube.com/OneIdentity)
- Engage in community discussions
- Chat with support engineers online
- View services to assist you with your product

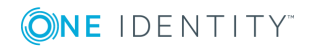